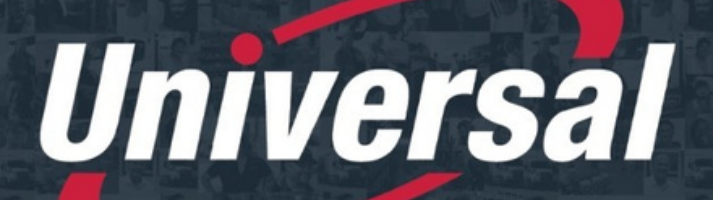

**>> PEOPLE DRIVEN SOLUTIONS** 

**The Experts in Transportation & Logistics** 

SZ NVAS D **I** and the second second second the second second second second second second second second second second second second second second second second second second second second second second second second second second sec N $\overline{5}$ **RZ U U** <u>In the Community</u> ON $\mathbf{S}$ 

# **NEED**

**ASSISTANCE?**

 **IT DEPARTMENT 586.920.0100 EXT 1212 OPTION 2**

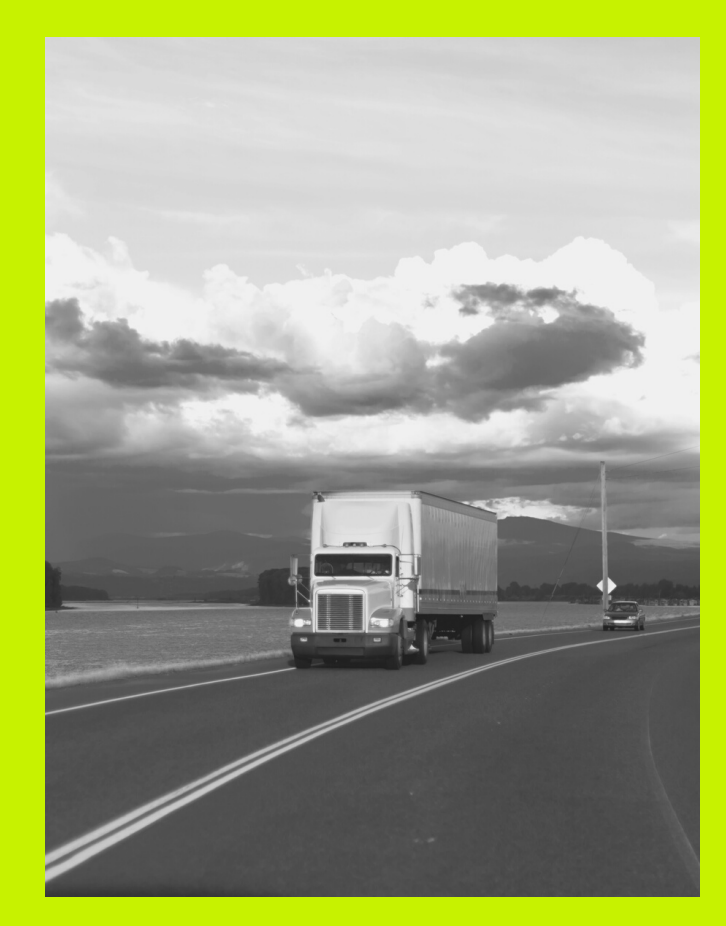

## **TABLET STEP BY STEP**

# TABLET INSTRUCTIONS

#### **ON THE MAIN SCREEN OF THE TABLET, CLICK THE "CANVAS STUDENT" APP** 1)

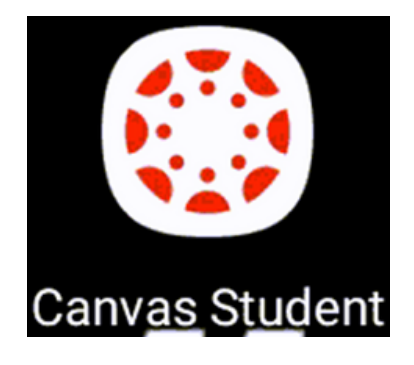

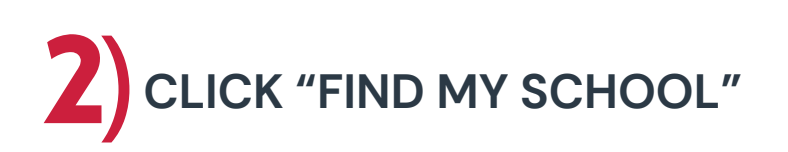

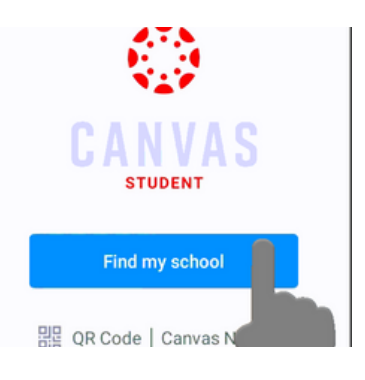

#### 3) **TYPE "UNIVERSAL" AND SELECT UNIVERSAL FROM THE DROP DOWN**

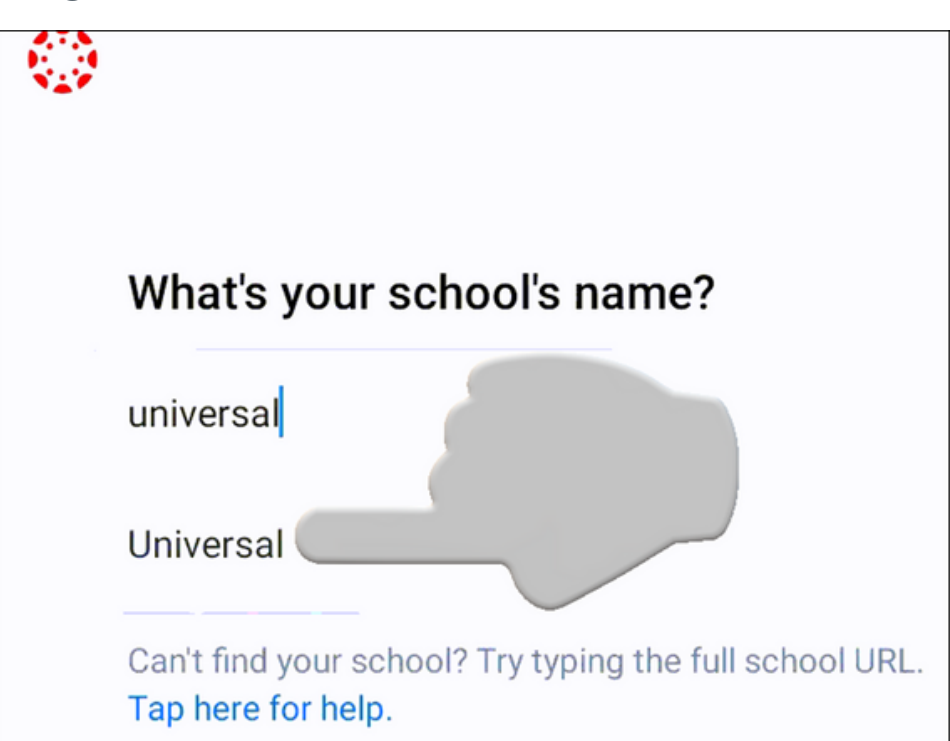

### 4) **ENTER THE FOLLOWING EMAIL-ENTER YOUR USERNAME HERE**

USERNAME : DRIVER'S FIRST INITIAL, FULL LAST NAME, AND THEIR BIRTH MONTH AND DAY (FLMMDD)

• NO SPACES BUT ANY PUNCTUATION IN THE DRIVER'S NAME ARE INCLUDED (SUCH AS HYPHENS)

### **PASSWORD- ENTER YOUR PASSWORD**

DRIVER'S BIRTH DATE IN THE FOLLOWING FORMAT – MMDDYYYY

**EXAMPLE : JOHN SMITH-JOHNSON DOB 06/11/1972**

**U : JSMITH-JOHNSON0611 P : 06111972**

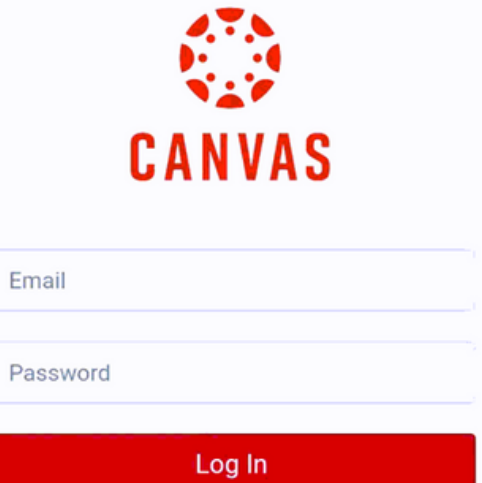

Forgot Password?

**PLEASE MAKE SURE TO KEEP YOURLOGININFO,THIS WILL BE USED FOR ALL ADDITIONALTRAINING!**

# 5) **CLICK ACCEPT AT TOP OF THE TABLET SCREEN**

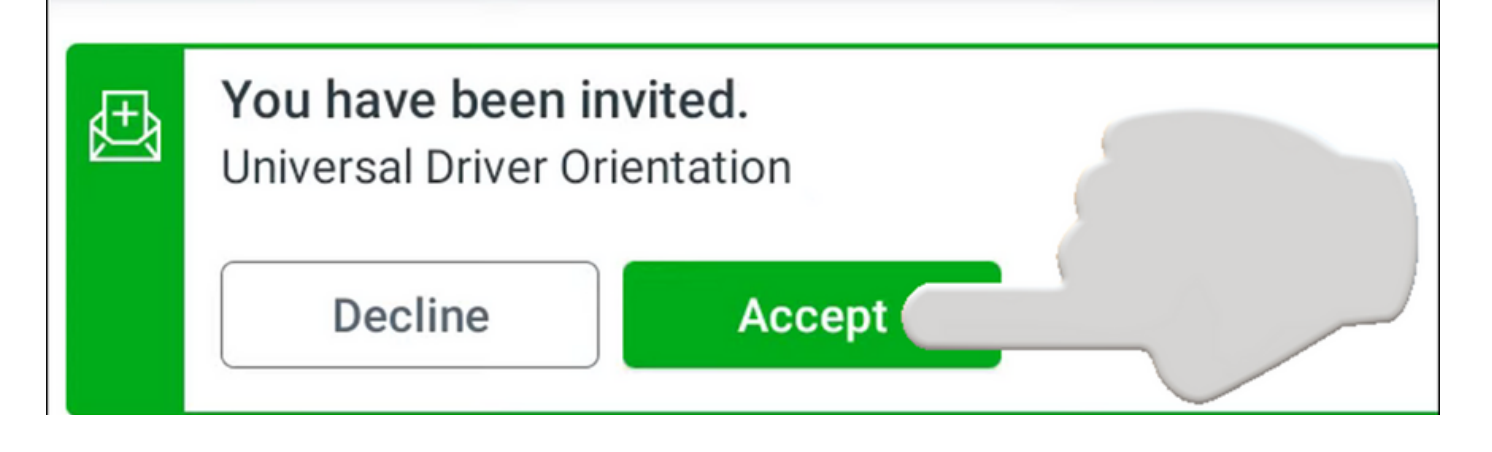

#### 6) **CLICK ON THE UNIVERSAL DRIVER ORIENTATION COURSE**

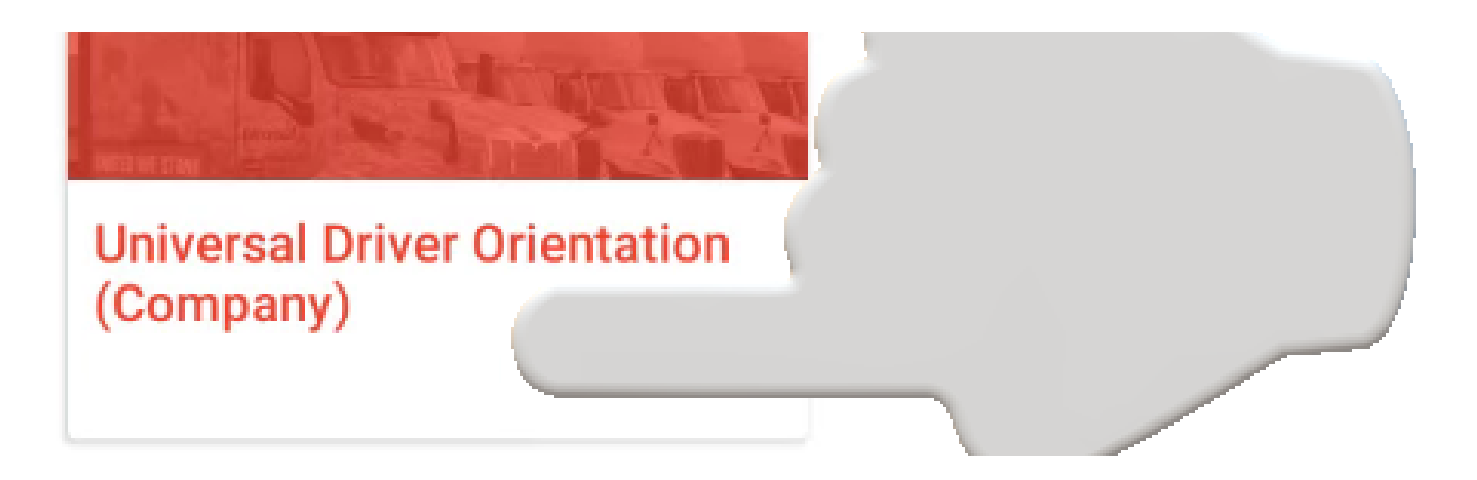

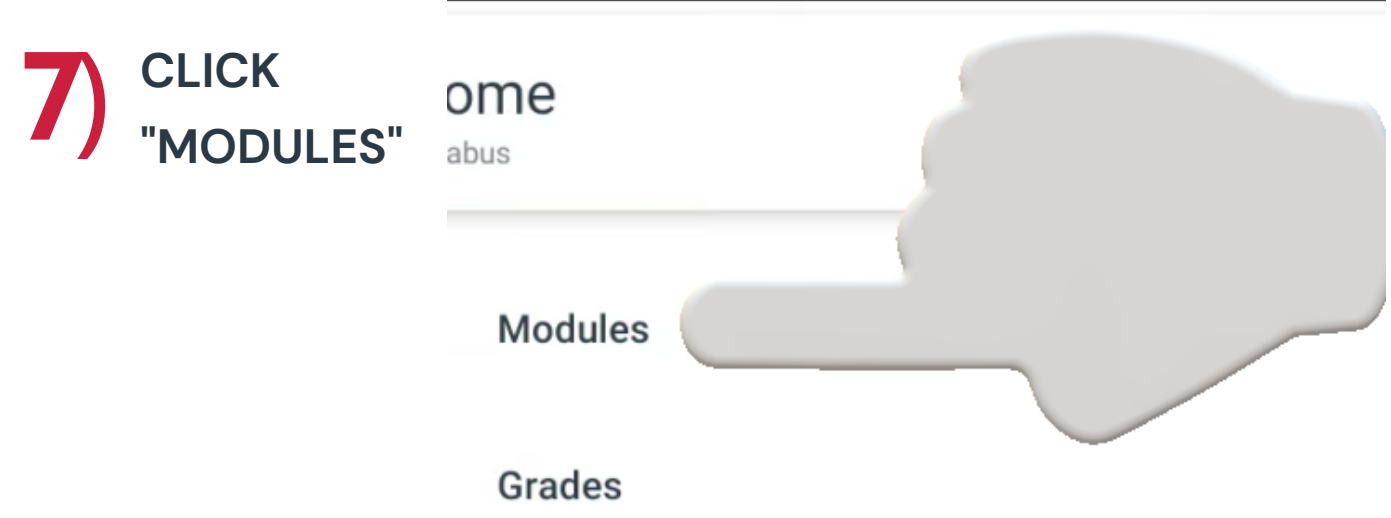

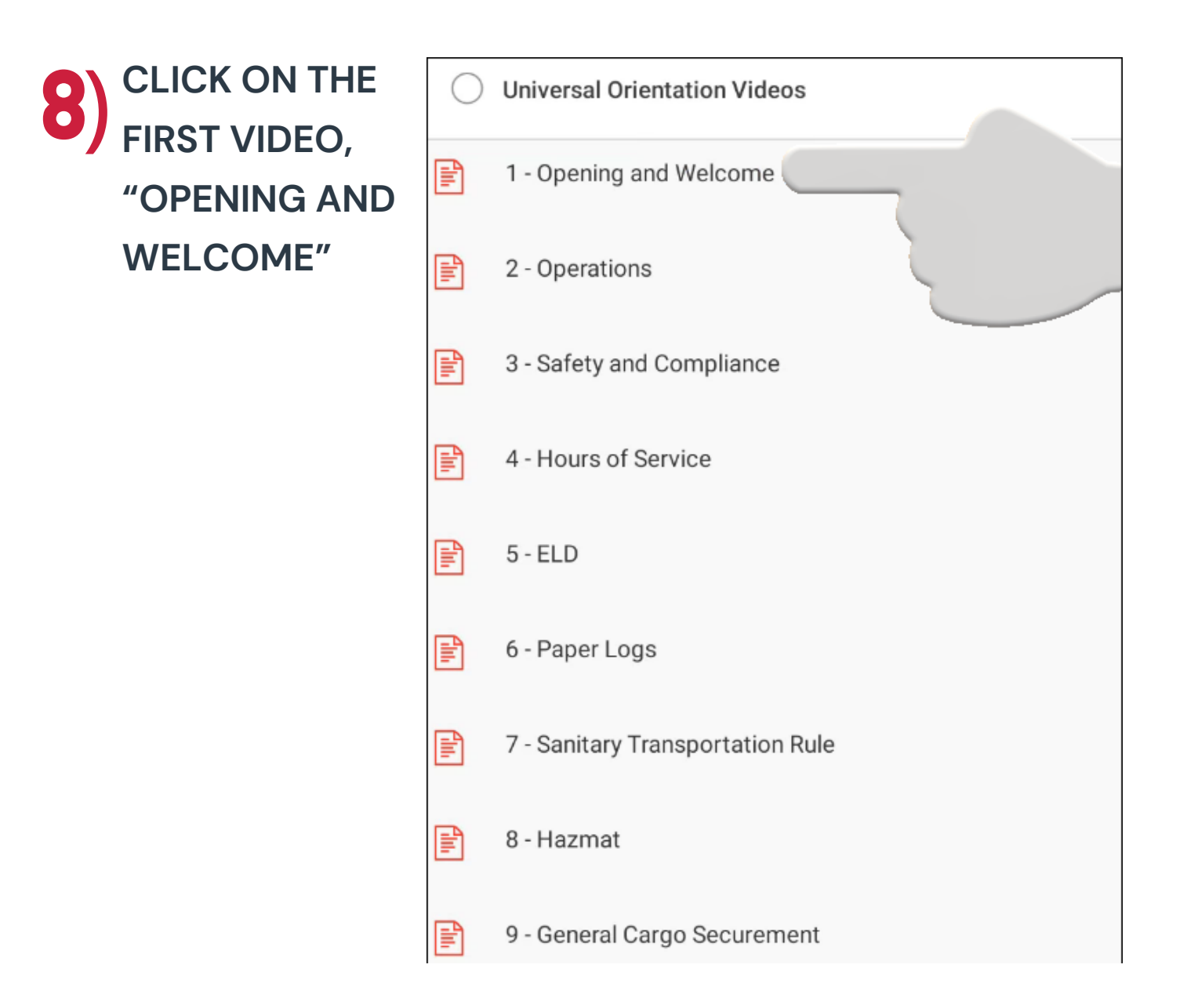

9) **CLICK "I AGREE" TO THE ACCEPTABLE USE POLICY THEN "SUBMIT" ON THE RIGHT HAND SIDE**

When you are ready, click the play button to start the video. Adjust the screen size and volume as needed. Once you have finished watching the video, click the "Next" button at the bottom right corne of the screen to move to the next video.

If you have any questions, please reach out to your terminal, fleet manager, or agent.

#### **Acceptable Use Policy**

Either you're a new user or the Acceptable Use Policy has changed since you last agreed to it. Please agree to the Acceptable Use Policy before you continue.

Submit

Cancel

I agree to the Acceptable Use Policy.

# **TO BEGIN THE VIDEO, CLICK THE PLAY BUTTON ON THE** 10) **BOTTOM LEFT CORNER OF THE VIDEO**

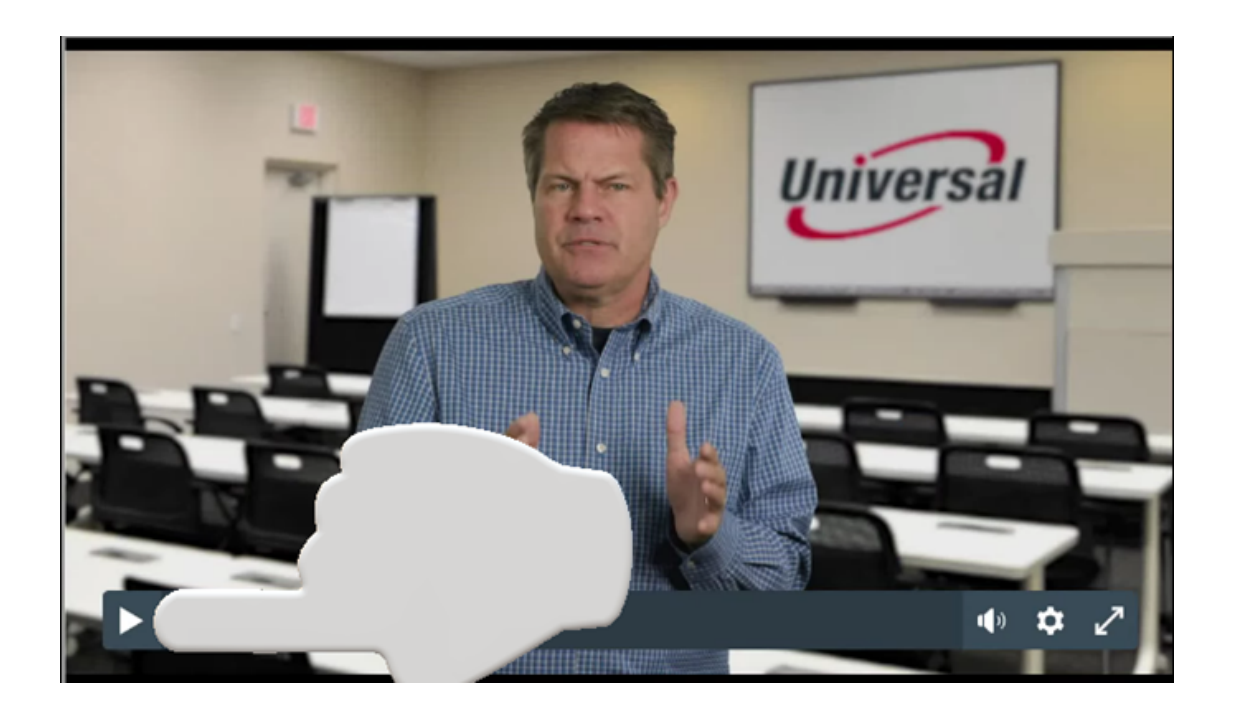

11) **WHEN THE VIDEO IS COMPLETE, CLICK THE RIGHT ARROW ON THE BOTTOM RIGHT OF TABLET SCREEN TO CONTINUE TO THE NEXT VIDEO**

When you are ready, click the play button to start the video. Adjust the screen size and volume as needed. Once you have finished watching the video, click the right arrow on the bottom right corner of the screen to move to the next video.

If you have any questions, please reach out to your terminal, fleet manager, or agent.

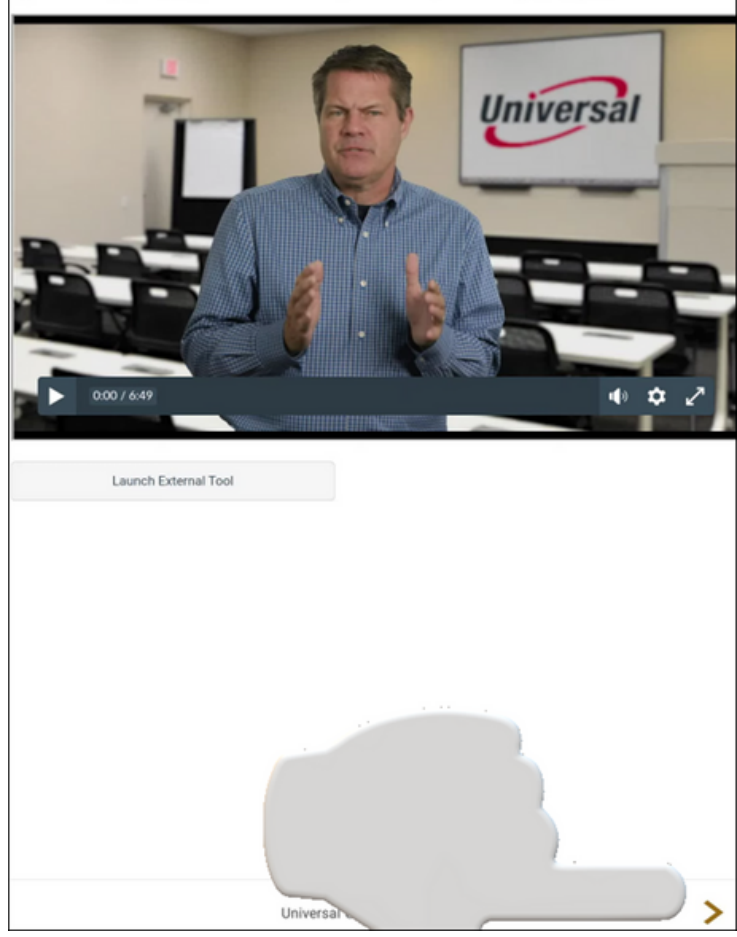

#### **WHEN ALL THE VIDEOS HAVE BEEN COMPLETED, YOU** 12 **WILL BE TAKEN TO THE ORIENTATION QUIZ** )

**THIS MUST BE TAKEN IN ORDER TO COMPLETE THE UNIVERSAL DRIVER ORIENTATION VIDEOS**

### **CLICK "GO TO QUIZ" WHEN READY TO BEGIN**

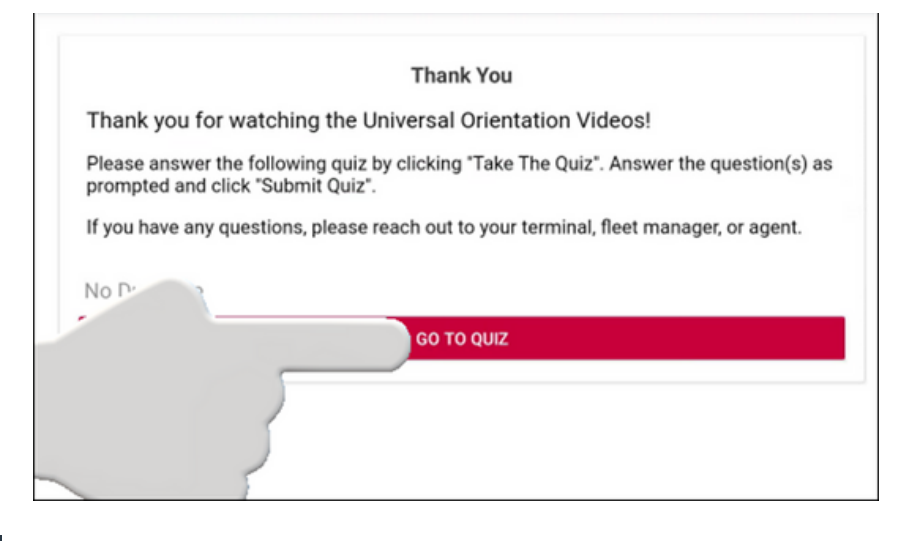

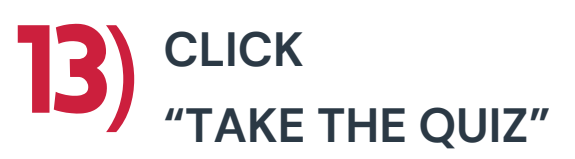

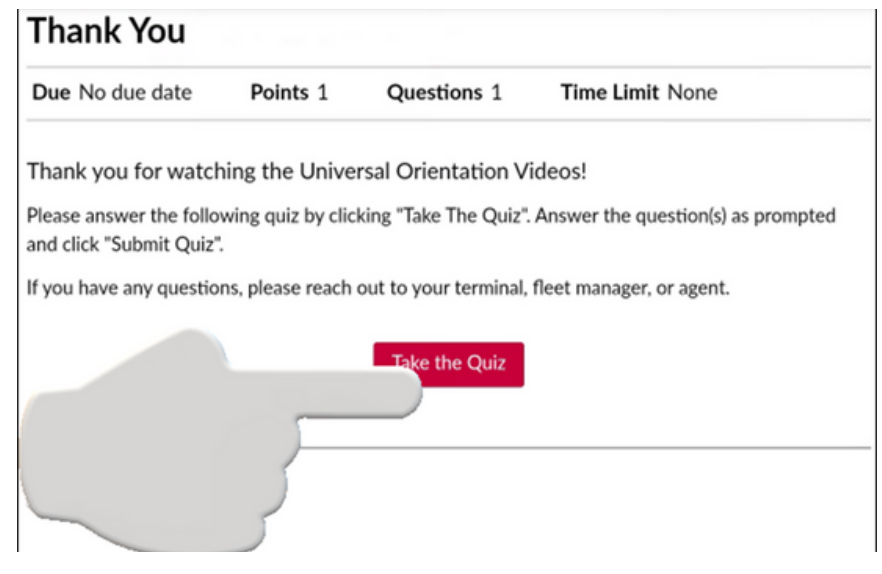

### **WHEN YOU HAVE COMPLETED THE QUIZ, CLICK 14)** WELN 122

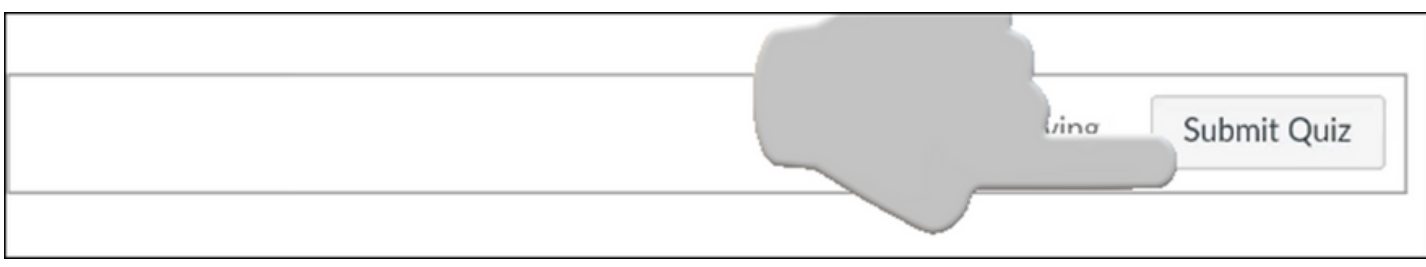

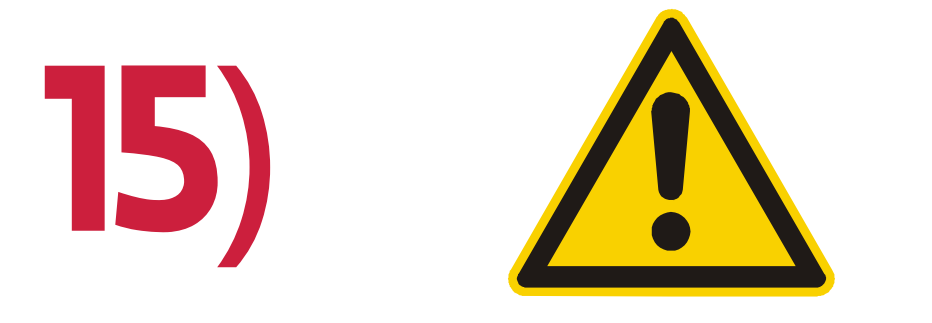

### **WHEN DONE, LOG OUT OF CANVAS.**

**1) CLICK THE BACK ARROW IN THE TOP LEFT CORNER 4 TIMES UNTIL YOU REACH THE DASHBOARD PAGE**

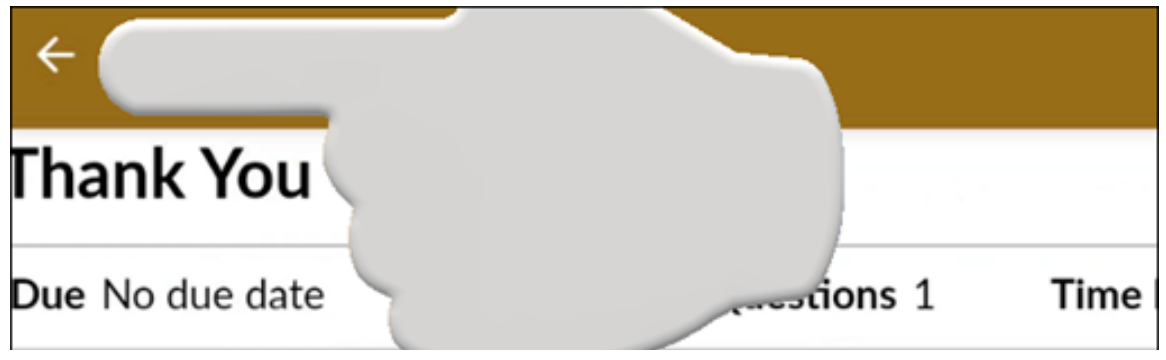

**2) ON THE DASHBOARD PAGE, CLICK THE 3 LINES IN THE TOP LEFT CORNER**

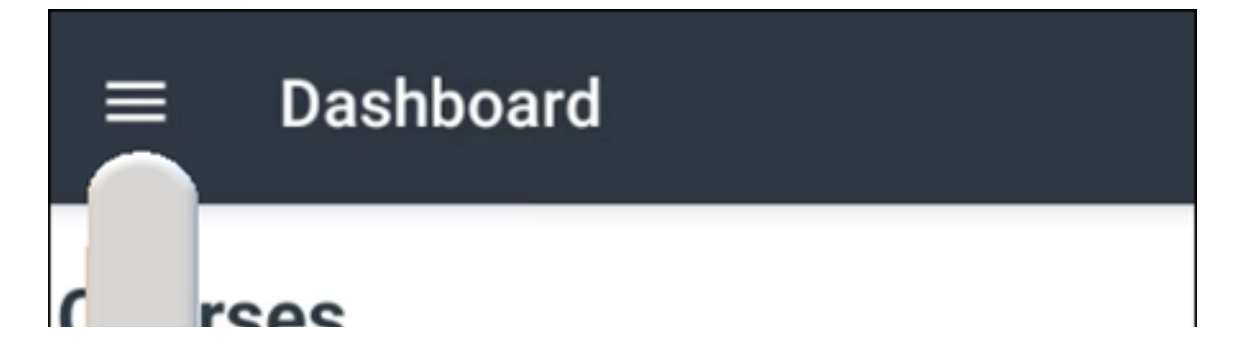

#### **3) THEN CLICK LOG OUT**

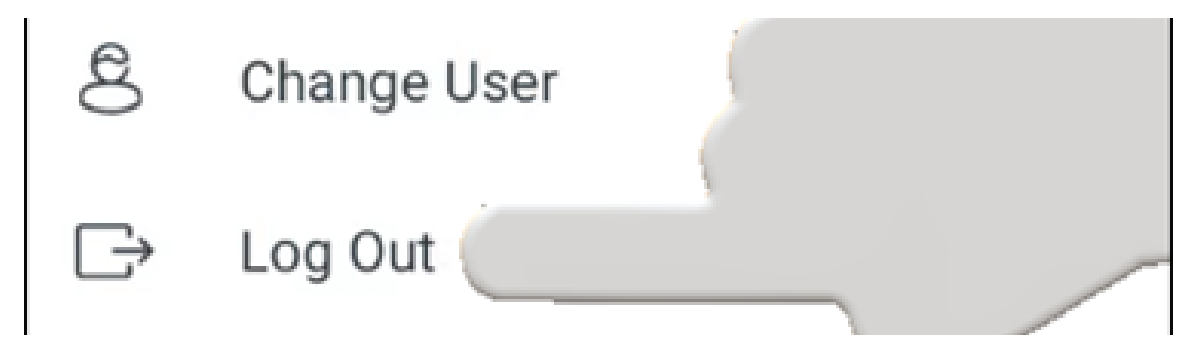

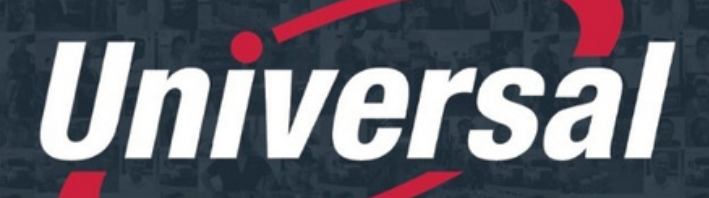

**>> PEOPLE DRIVEN SOLUTIONS** 

**The Experts in Transportation & Logistics** 

SZ NVAS D **I** and the second second second the second second second second second second second second second second second second second second second second second second second second second second second second second second sec N $\overline{5}$ **RZ U** U<br>U <u>In the Community</u> ON $\mathbf{S}$ 

# **NEED**

**ASSISTANCE?**

 **IT DEPARTMENT 586.920.0100 EXT 1212 OPTION 2**

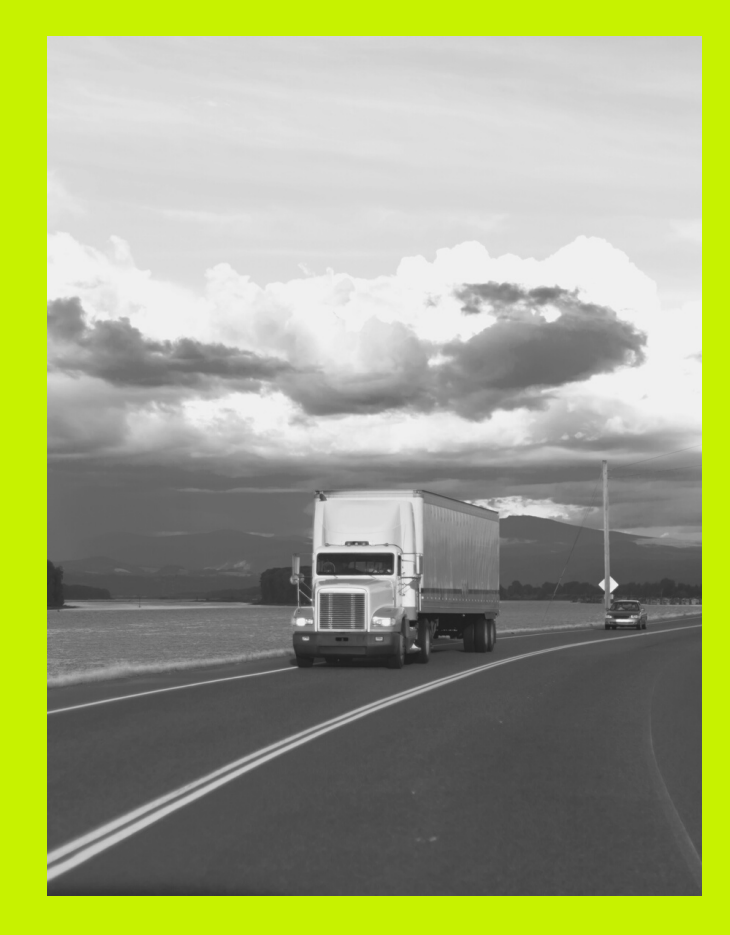

# **DESKTOP STEP BY STEP**

# DESKTOP INSTRUCTIONS

#### **USE THE BELOW LINK TO ACCESS THE UNIVERSAL PAGE ON THE CANVAS WEBSITE** 1)

**[HTTPS://UNIVERSALLOGISTICS.INSTRUCTURE.COM/LOGIN/CANVAS](https://universallogistics.instructure.com/login/canvas)**

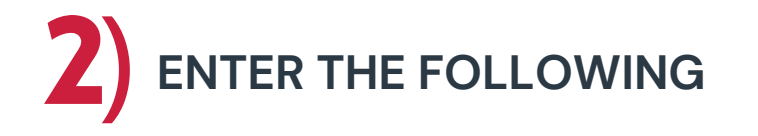

#### **EMAIL-ENTER YOUR USERNAME HERE**

USERNAME : DRIVER'S FIRST INITIAL, FULL LAST NAME, AND THEIR BIRTH MONTH AND DAY (FLMMDD)

• NO SPACES BUT ANY PUNCTUATION IN THE DRIVER'S NAME ARE INCLUDED (SUCH AS HYPHENS)

**PASSWORD- ENTER YOUR PASSWORD**

DRIVER'S BIRTH DATE IN THE FOLLOWING FORMAT – MMDDYYYY

**EXAMPLE : JOHN SMITH-JOHNSON DOB 06/11/1972**

**U : JSMITH-JOHNSON0611 P : 06111972**

### **PLEASE MAKE SURE TO KEEP YOURLOGININFO,THIS WILL BE USED FOR ALL ADDITIONALTRAINING!**

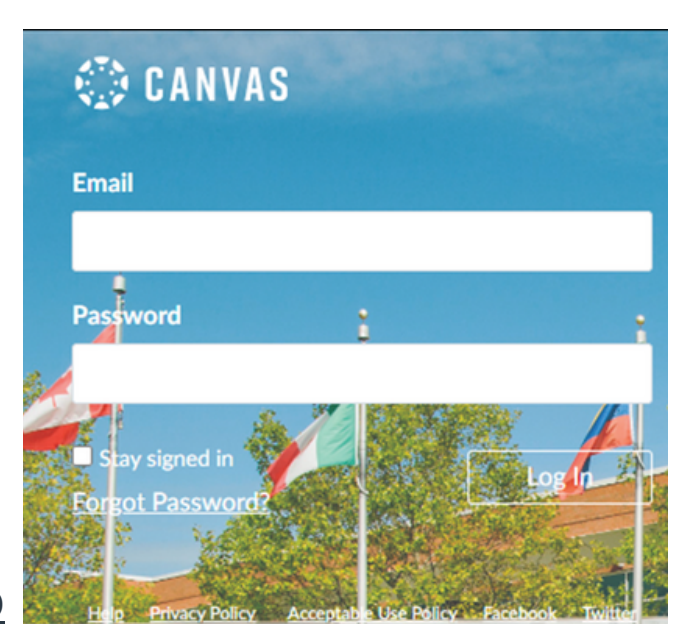

# **CLICK "I AGREE" TO THE ACCEPTABLE USE POLICY THEN** 3 **"SUBMIT" ON THE RIGHT HAND SIDE** )

#### **Acceptable Use Policy**

Either you're a new user or the Acceptable Use Policy has changed since you last agreed to it. Please agree to the **Acceptable Use Policy** before you continue.

**Submit** 

Cancel

□ l agree to the Acceptable Use Policy.

**EOPLE DRIVEN SOLUTIONS** 

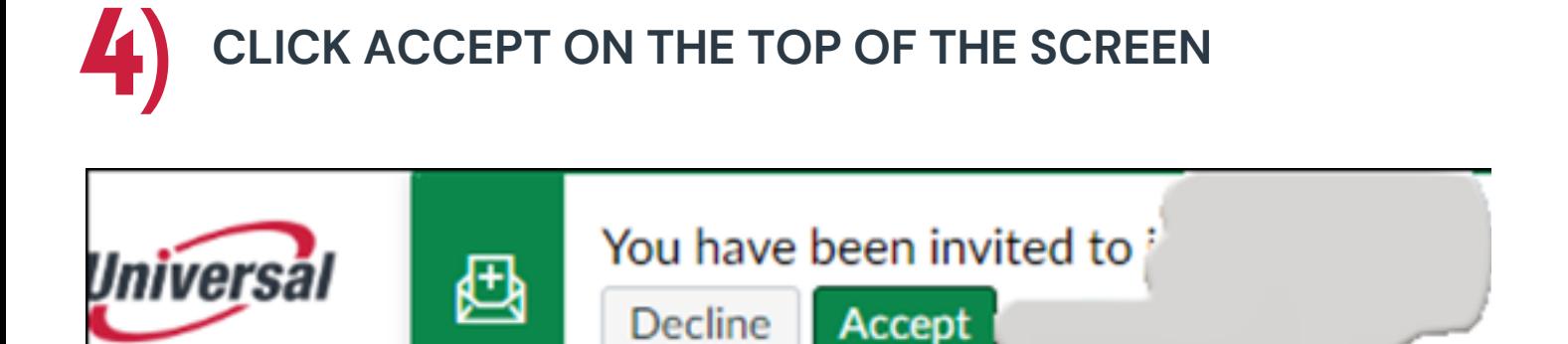

# **CLICK ON THE UNIVERSAL DRIVER** 5 **ORIENTATION COURSE** )

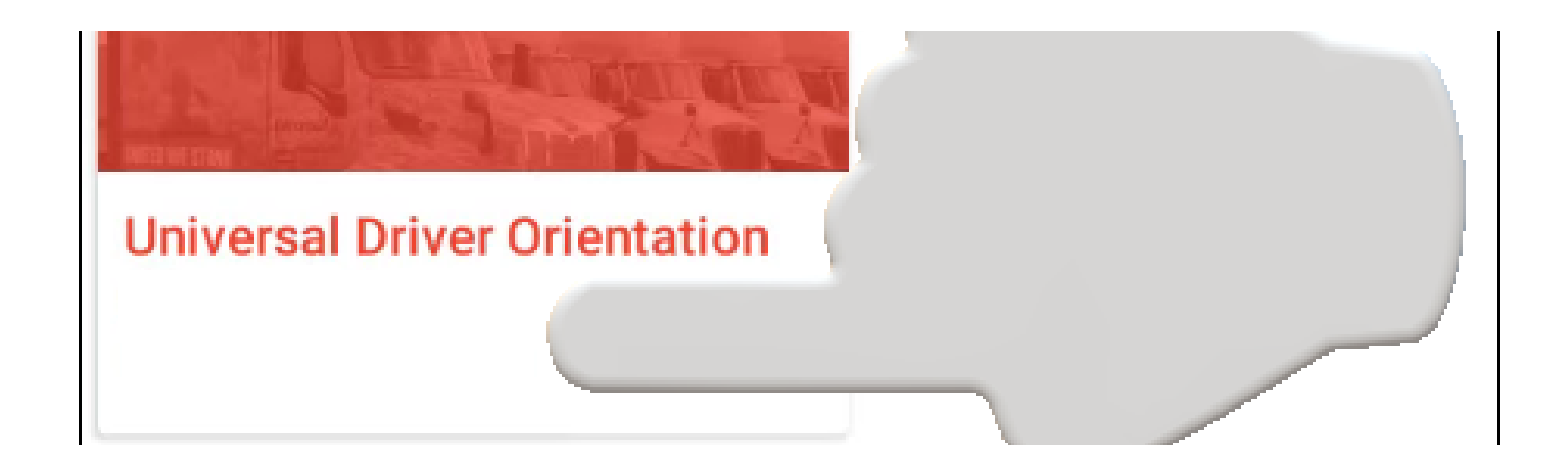

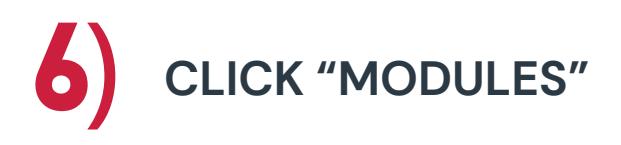

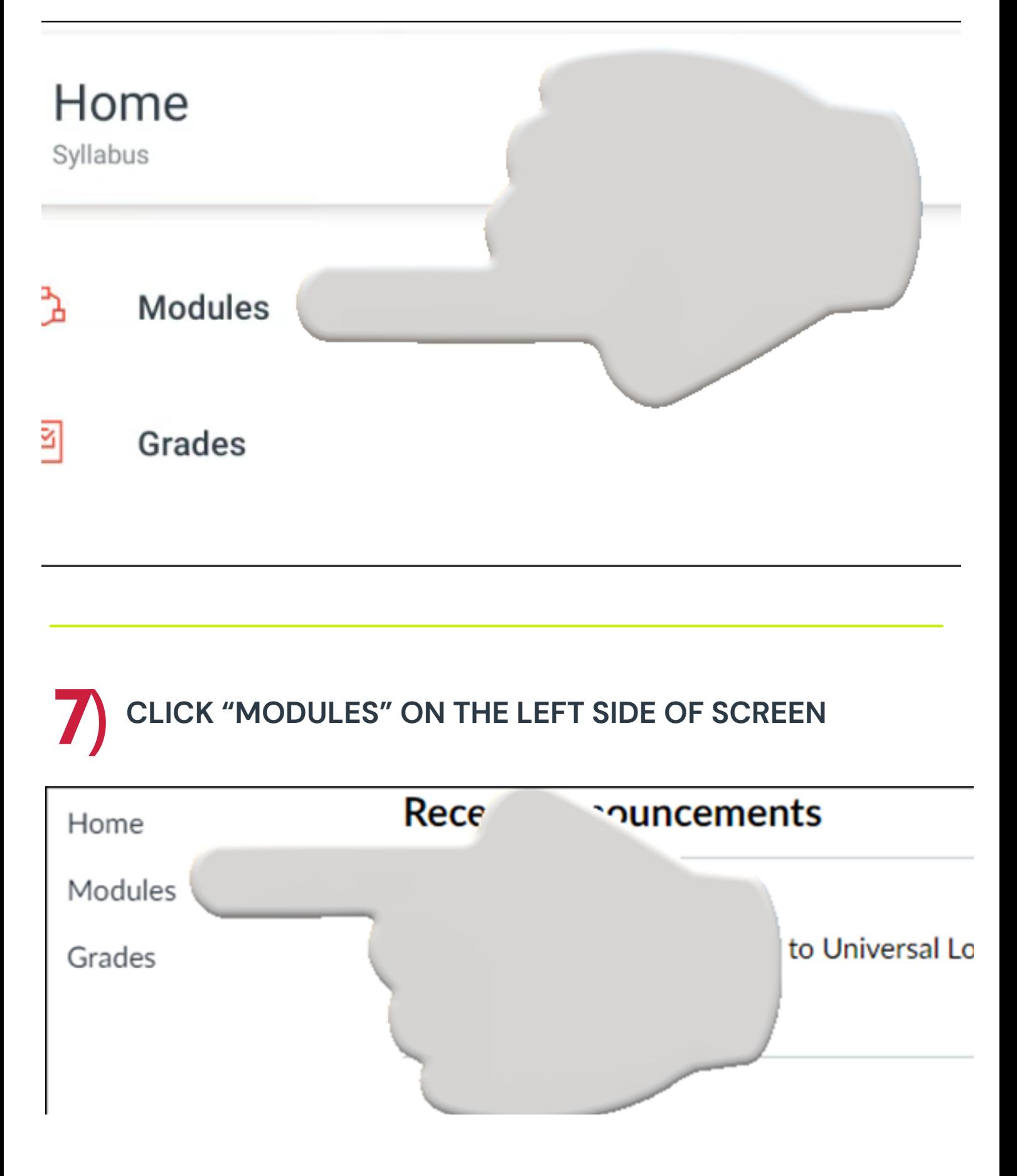

#### **CLICK ON THE FIRST VIDEO, "OPENING AND WELCOME"** 8)

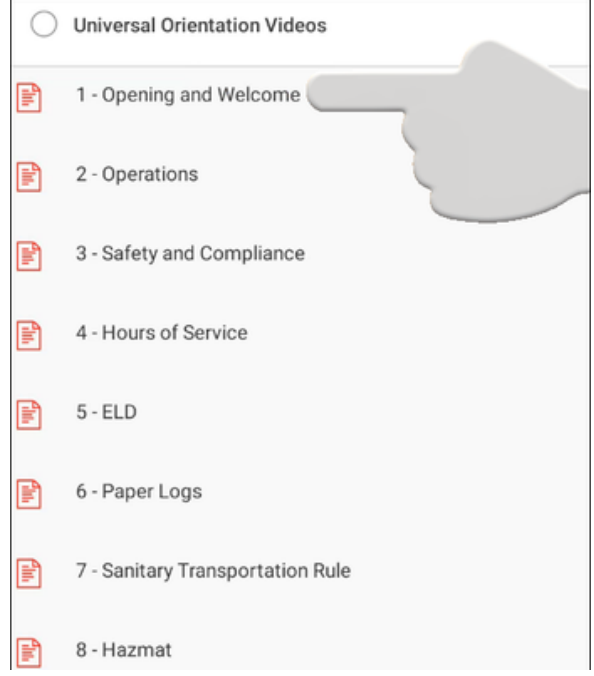

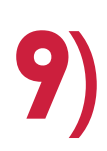

# **TO BEGIN THE VIDEO, CLICK THE PLAY BUTTON ON** 9 **THE BOTTOM LEFT CORNER OF THE VIDEO**

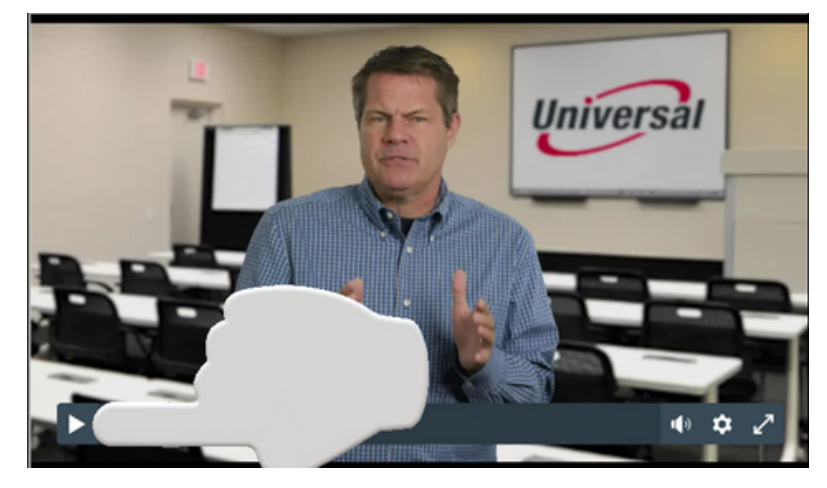

10)

**WHEN THE VIDEO IS COMPLETE, CLICK THE RIGHT ARROW ON THE BOTTOM RIGHT OF SCREEN TO CONTINUE TO THE NEXT VIDEO**

screen size and volume as<br>w on the bottom right corne **Universal** 

#### 11) **WHEN ALL THE VIDEOS HAVE BEEN COMPLETED, YOU WILL BE TAKEN TO THE ORIENTATION QUIZ**

**THIS MUST BE TAKEN IN ORDER TO COMPLETE THE UNIVERSAL DRIVER ORIENTATION VIDEOS**

**CLICK "GO TO QUIZ" WHEN READY TO BEGIN**

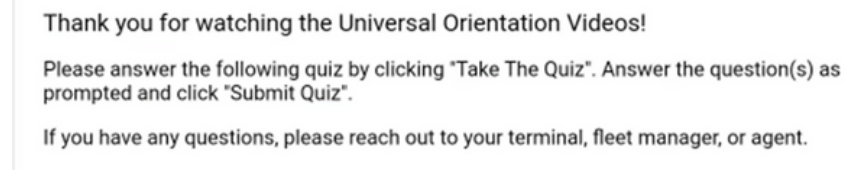

**Thank You** 

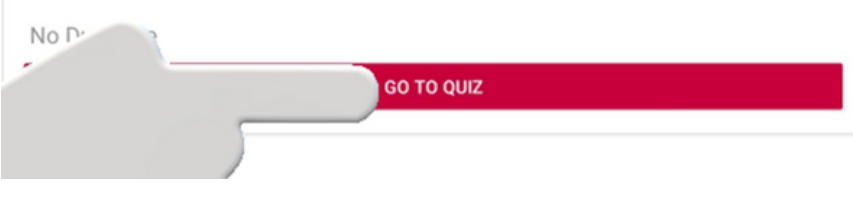

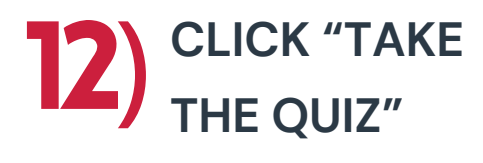

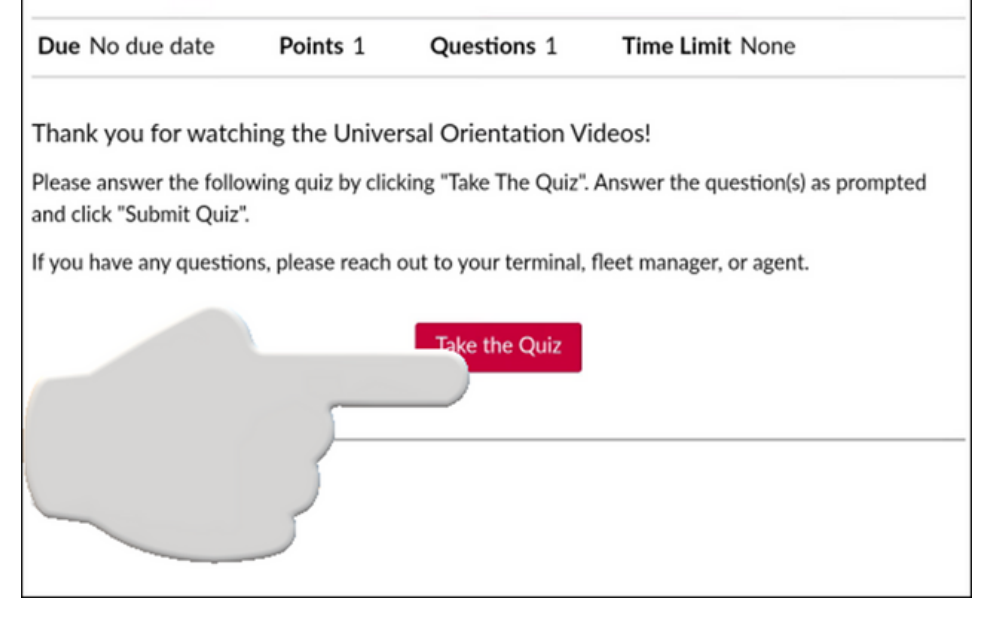

**WHEN YOU HAVE COMPLETED THE QUIZ, CLICK "SUBMIT QUIZ" TO COMPLETE** 13)

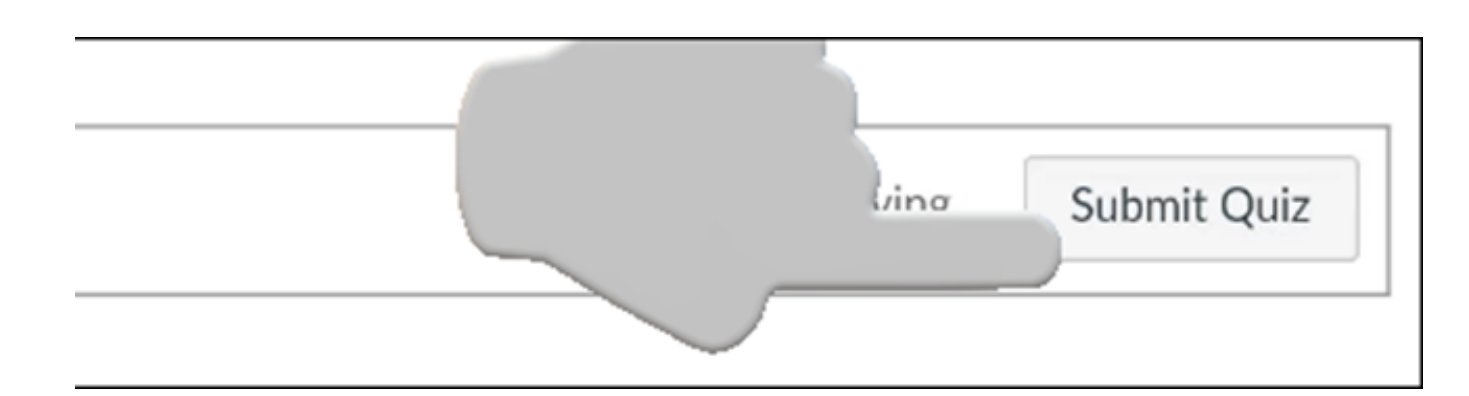

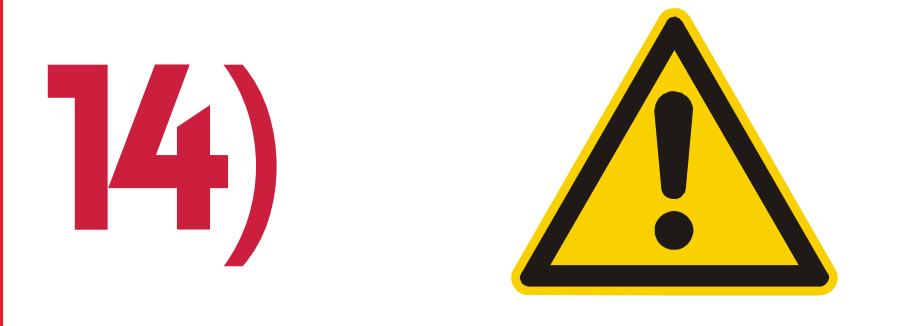

### **WHEN DONE, LOG OUT OF CANVAS.**

### **1) CLICK THE PERSON ICON ON THE LEFT SIDE OF THE SCREEN**

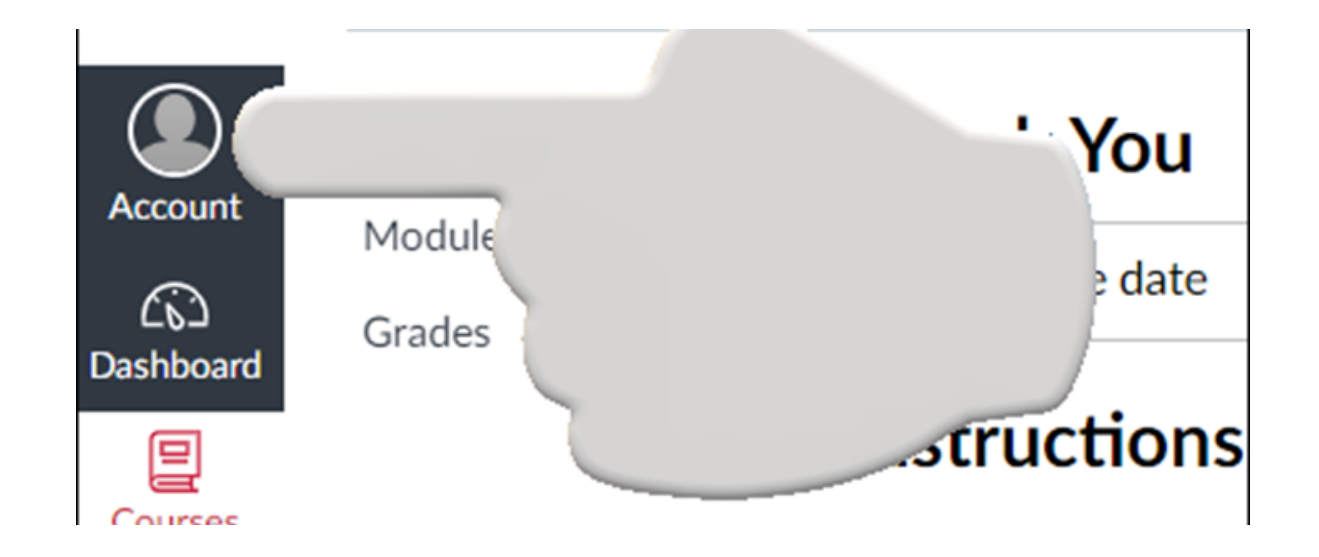

### **2) CLICK "LOGOUT" UNDER YOUR NAME**

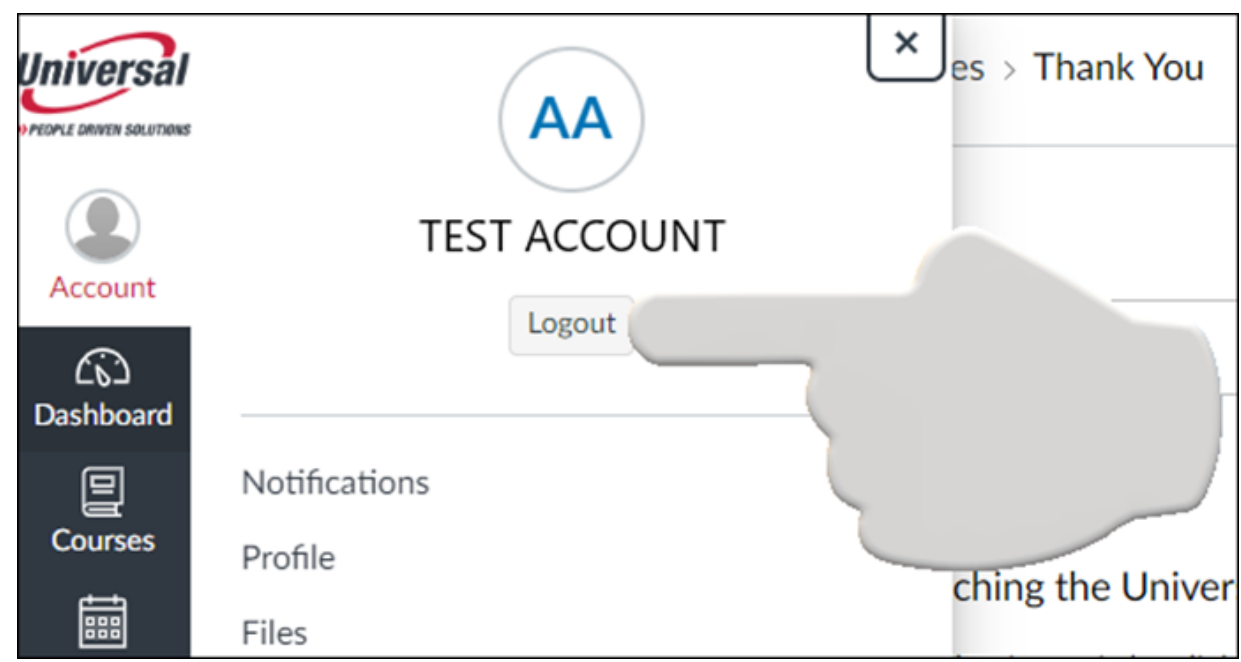